# Инструкция для настройки статического подключения на маршрутизаторах Mercusys

Моделей: MW301R, AC12, MR30, AC10, MR50G, MR70X

# Содержание

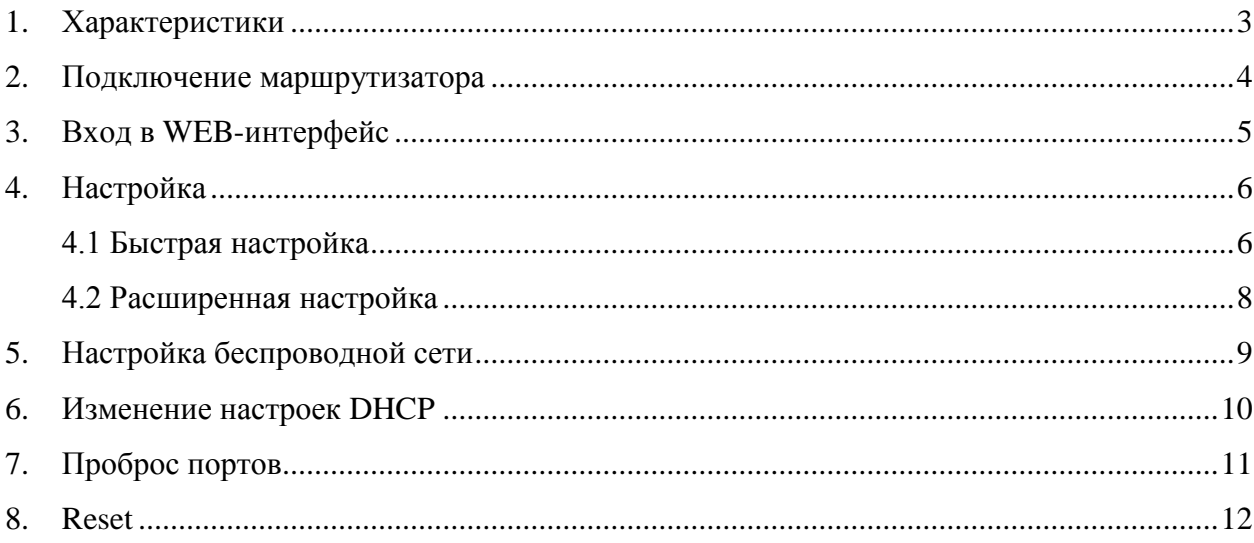

При включении нового роутера он загружает стандартные настройки:

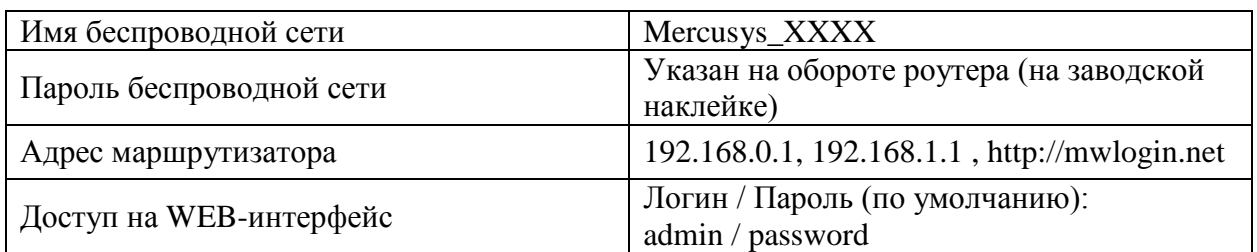

# <span id="page-2-0"></span>**1. Характеристики**

Характеристики моделей маршрутизатора по основным параметрам:

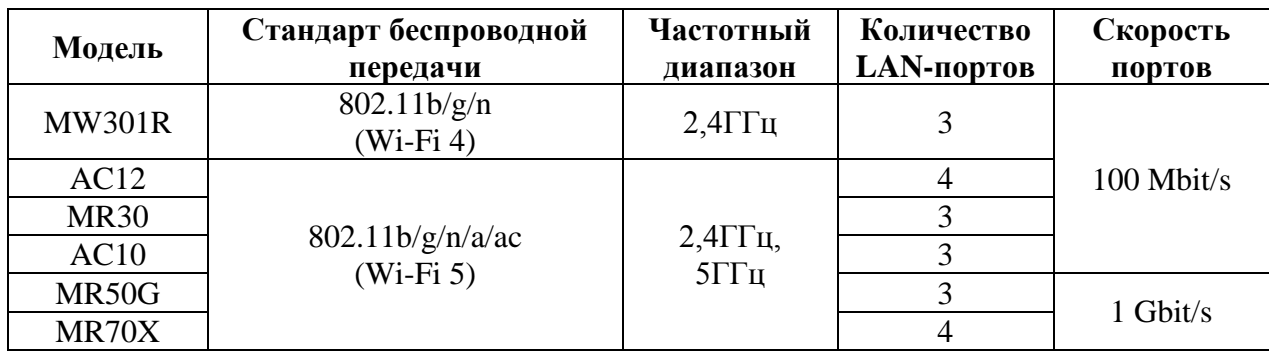

### <span id="page-3-0"></span>**2. Подключение маршрутизатора**

Маршрутизатор MW301R вид сзади:

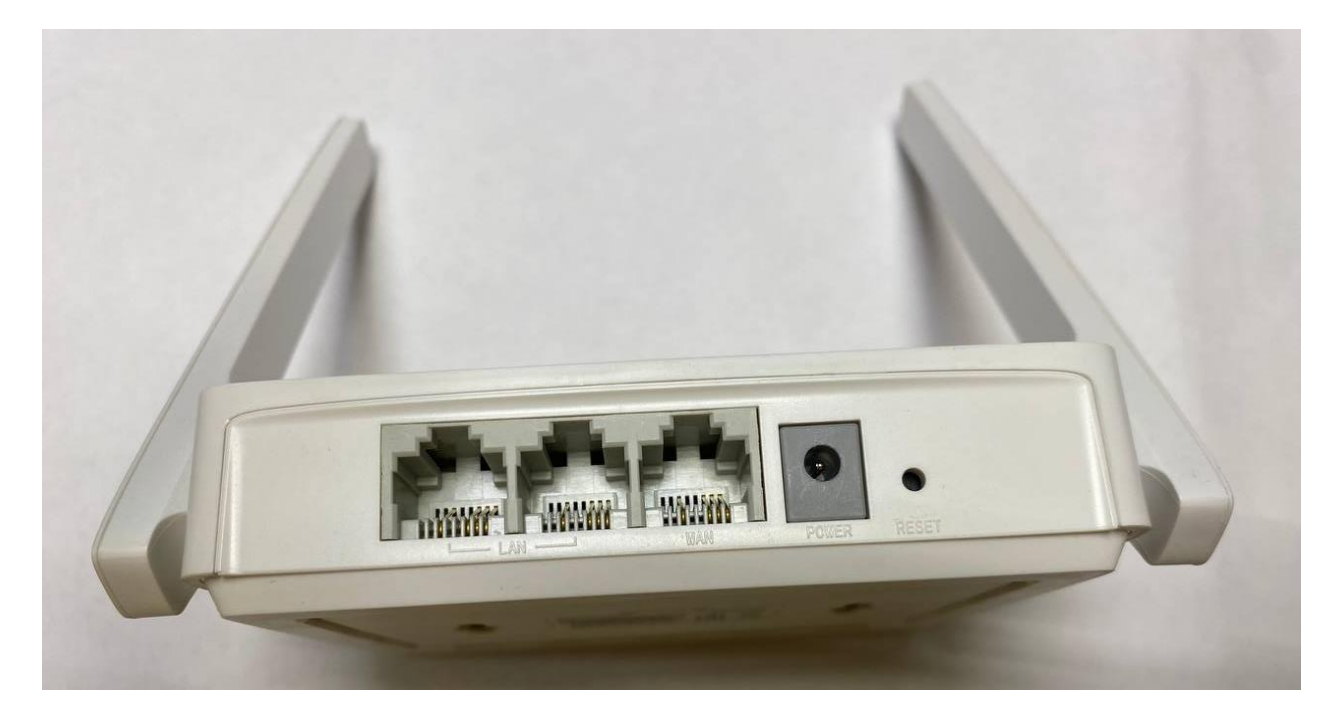

Кнопки и порты, слева направо:

- **LAN-порт (Ethernet) –** порты для подключения устройств локальной сети: компьютеров, ноутбуков, телевизоров, камер видеонаблюдении и т. д.
- **WAN-порт (Internet)** интернет порт. В этот порт подключается кабель от ООО «Ярнет».
- **Power –** вход для блока питания.
- **Reset –** кнопка для сброса настроек.

Подключите маршрутизатор к электросети. Для этого необходимо вставить блок питания в разъем **Power,** а затем подключить его в розетку.

Кабель от ООО «Ярнет» подключаем в порт **WAN** (порт выделен отдельным цветом), а компьютер подключите кабелем из комплекта в любой из портов **Ethernet**. Вы так же можете соединить Ваш компьютер с [маршрутизатором](https://moskva.beeline.ru/shop/catalog/modemy-i-routery/routery/) по беспроводной сети, но для первоначальной настройки необходимо использовать проводное соединение.

### <span id="page-4-0"></span>**3. Вход в WEB-интерфейс**

Откройте интернет браузер и в адресной строке введите **192.168.0.1** или **192.168.1.1**  или **http://mwlogin.net**

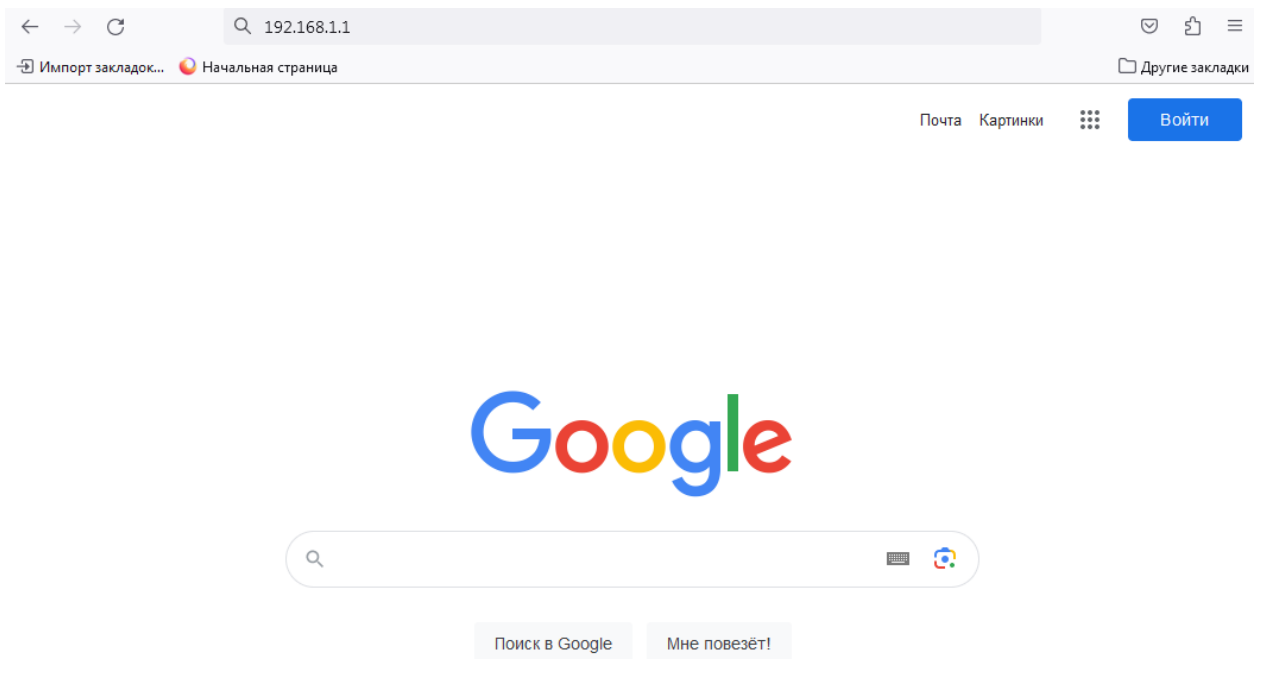

Должна открыться страница Веб-интерфейса маршрутизатора.

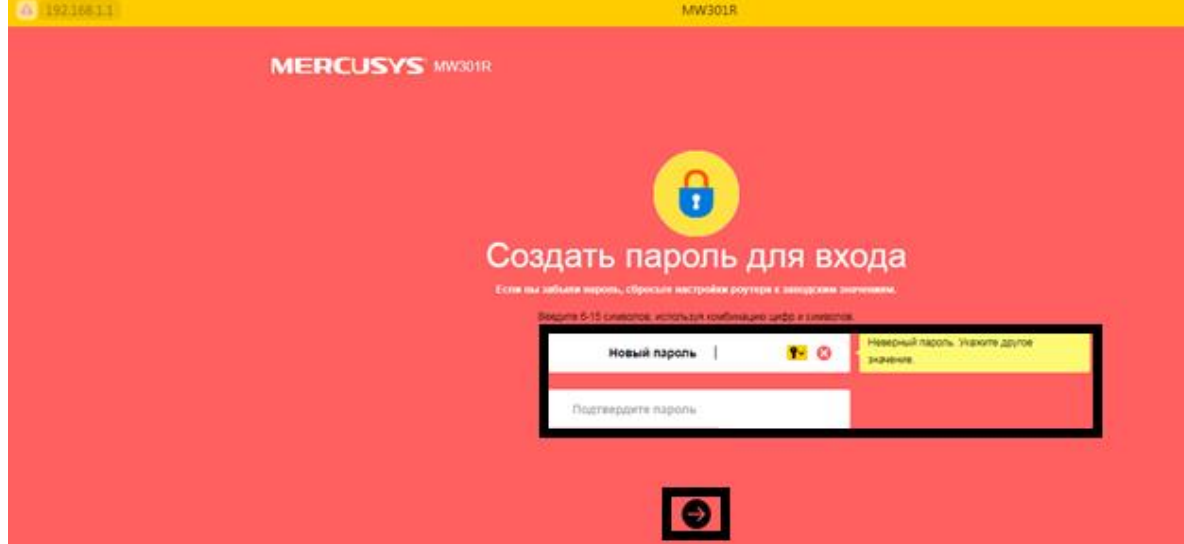

При первой настройке необходимо создать пароль для входа.

Если маршрутизатор ранее уже был настроен, то необходимо ввести данные авторизации. По умолчанию Логин / Пароль (по умолчанию): admin / password

Далее нажимаете стрелочку. Если данные были введены правильно - Вы попадете на стартовую страницу.

# <span id="page-5-2"></span><span id="page-5-0"></span>**4. Настройка**

#### <span id="page-5-1"></span>**[4.1 Быстрая настройка](#page-5-1)**

Быстрая настройка роутера Mercusys – это самый простой способ настроить соединение с Интернетом.

Тип подключения к Интернету.

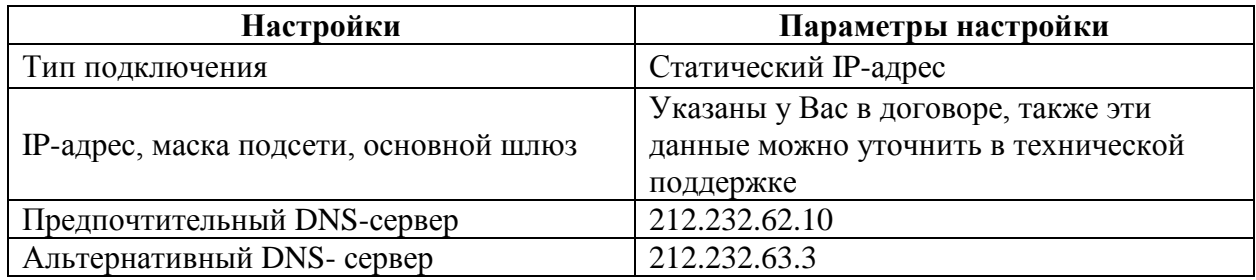

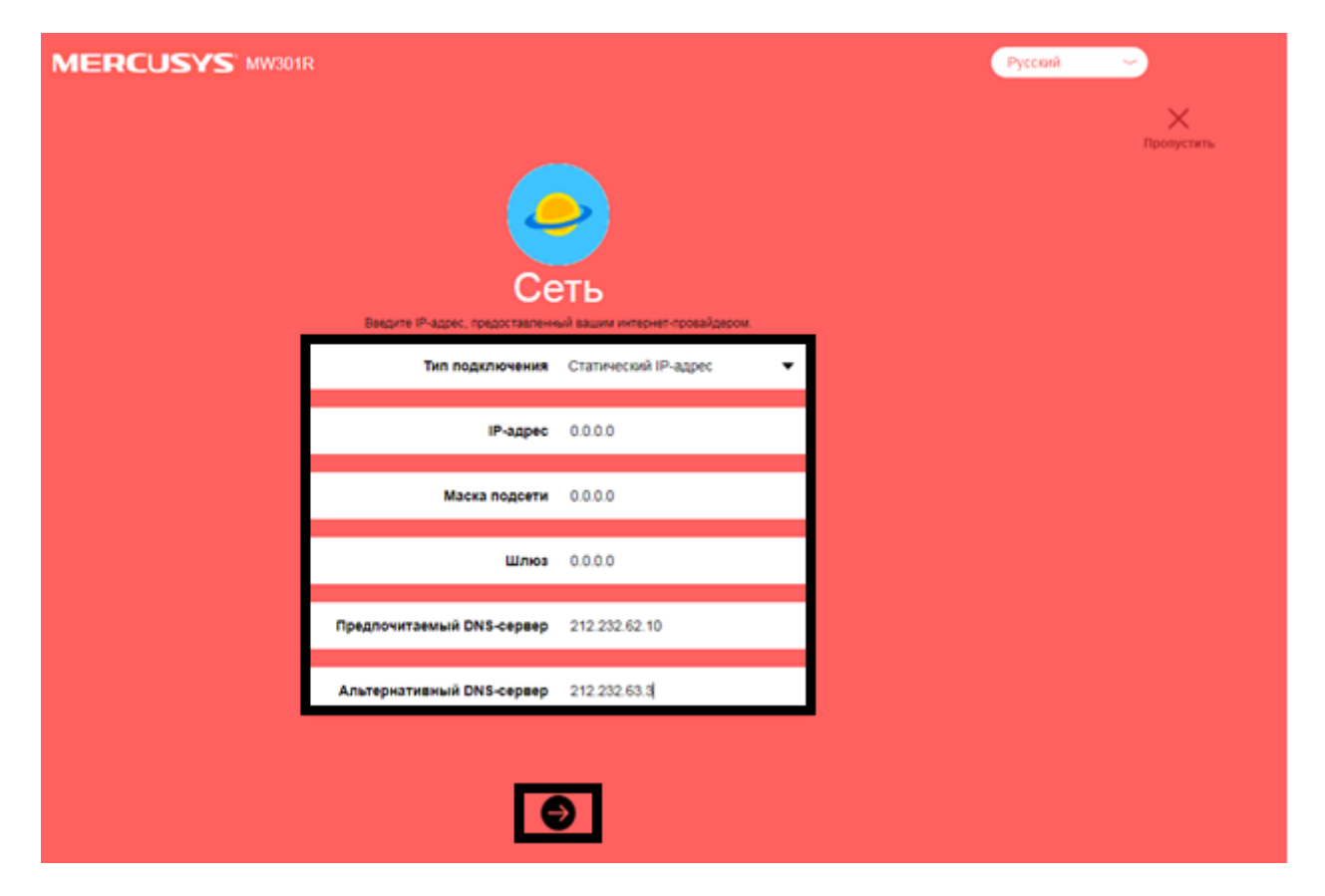

Далее нажмите на стрелочку.

Установка беспроводного режима.

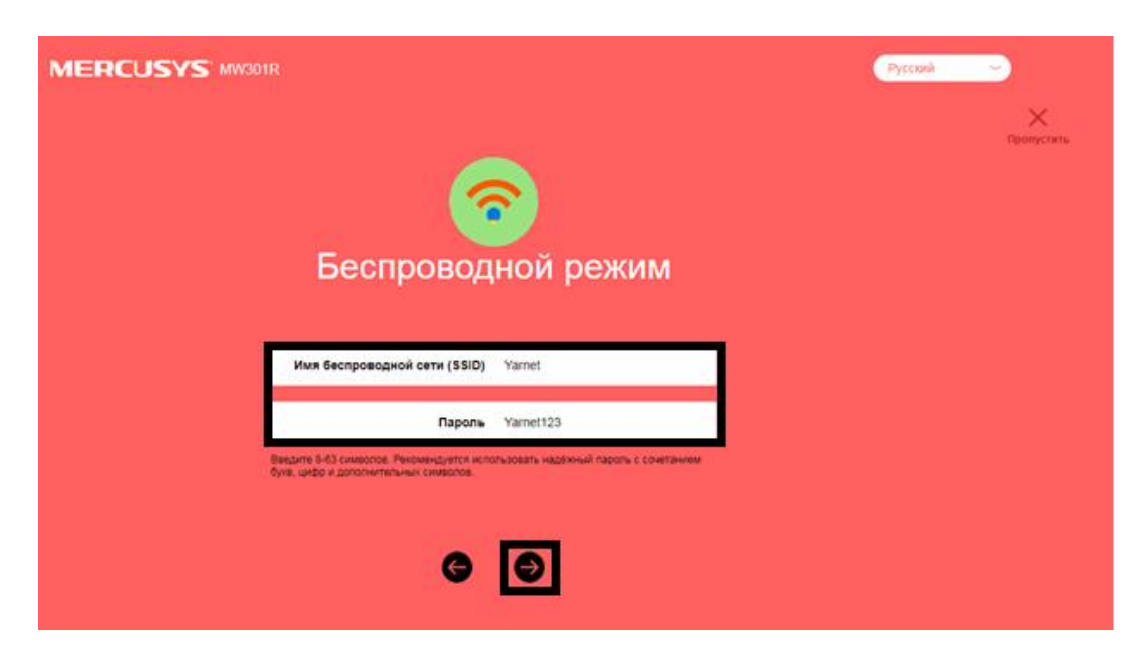

В поля введите следующие данные:

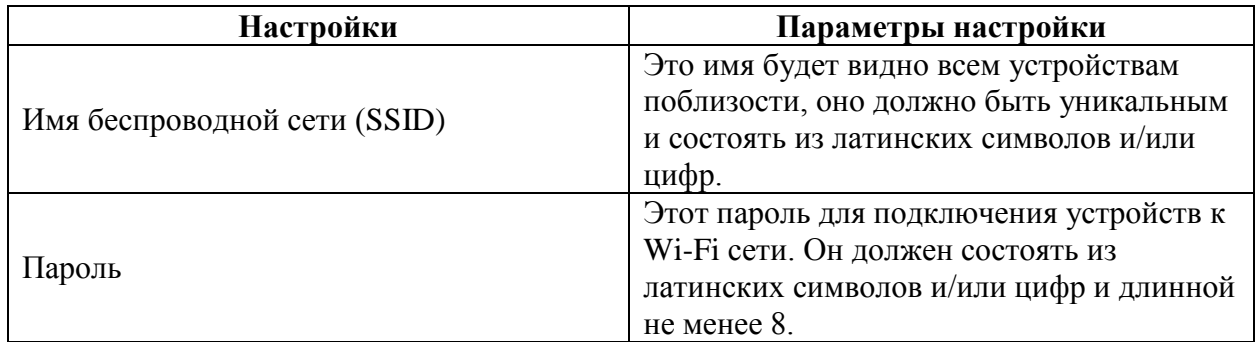

Далее нажмите на стрелочку.

Для завершения быстрой настройки необходимо нажать на галочку.

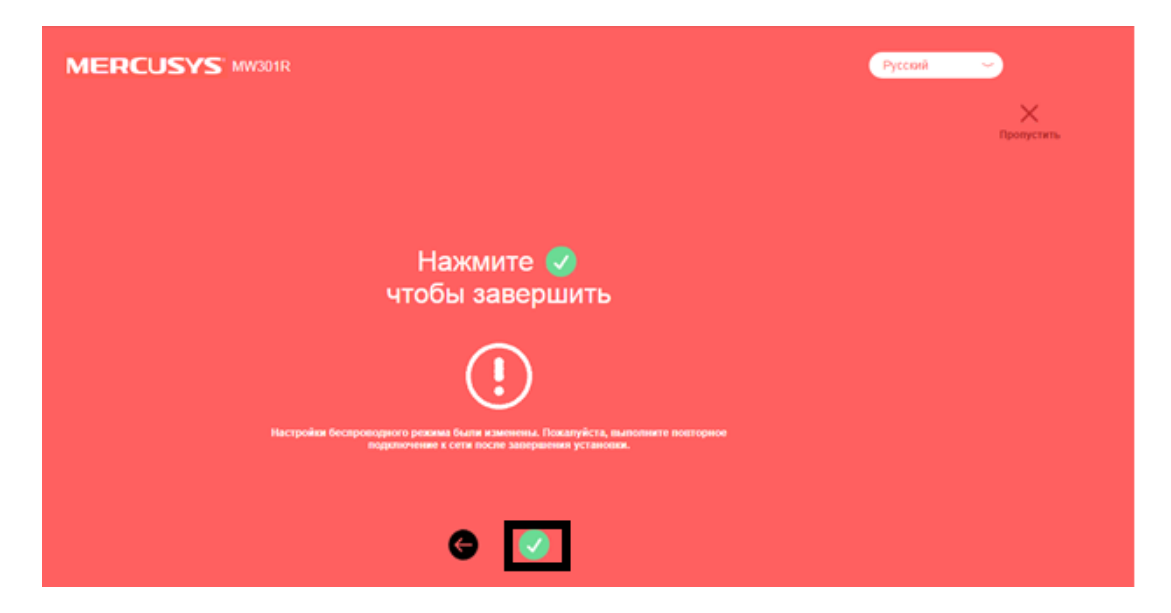

#### <span id="page-7-0"></span>**[4.2 Расширенная настройка](#page-7-0)**

Для настройки Статического подключения в меню слева выбираем «**Дополнительные настройки**», далее «**Сеть**», «**Настройки WAN**».

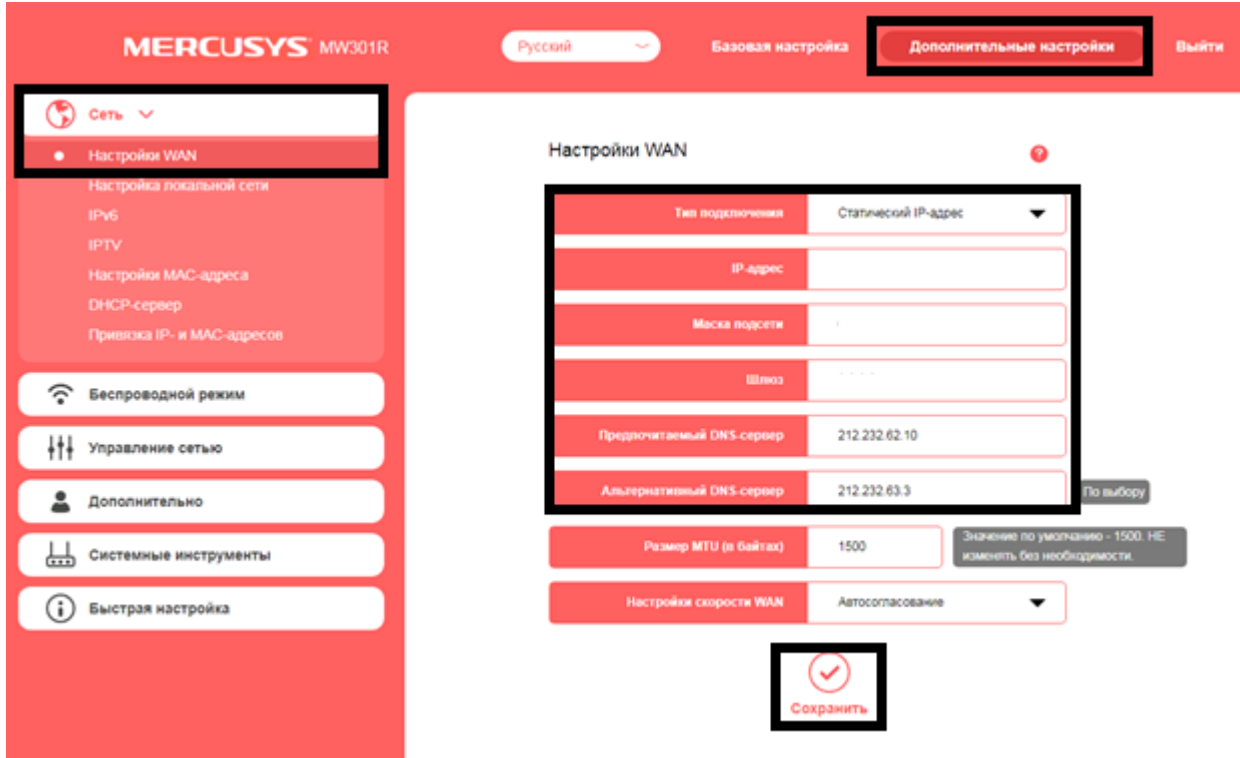

В поля введите следующие данные:

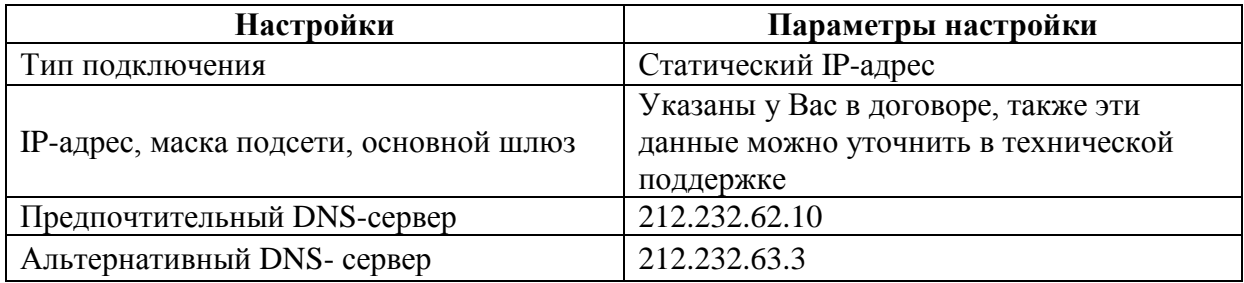

Сохраните настройки.

# <span id="page-8-0"></span>**5. Настройка беспроводной сети**

Для настройки беспроводной сети в меню слева выбираем «**Беспроводной режим**», далее «**Основная сеть**».

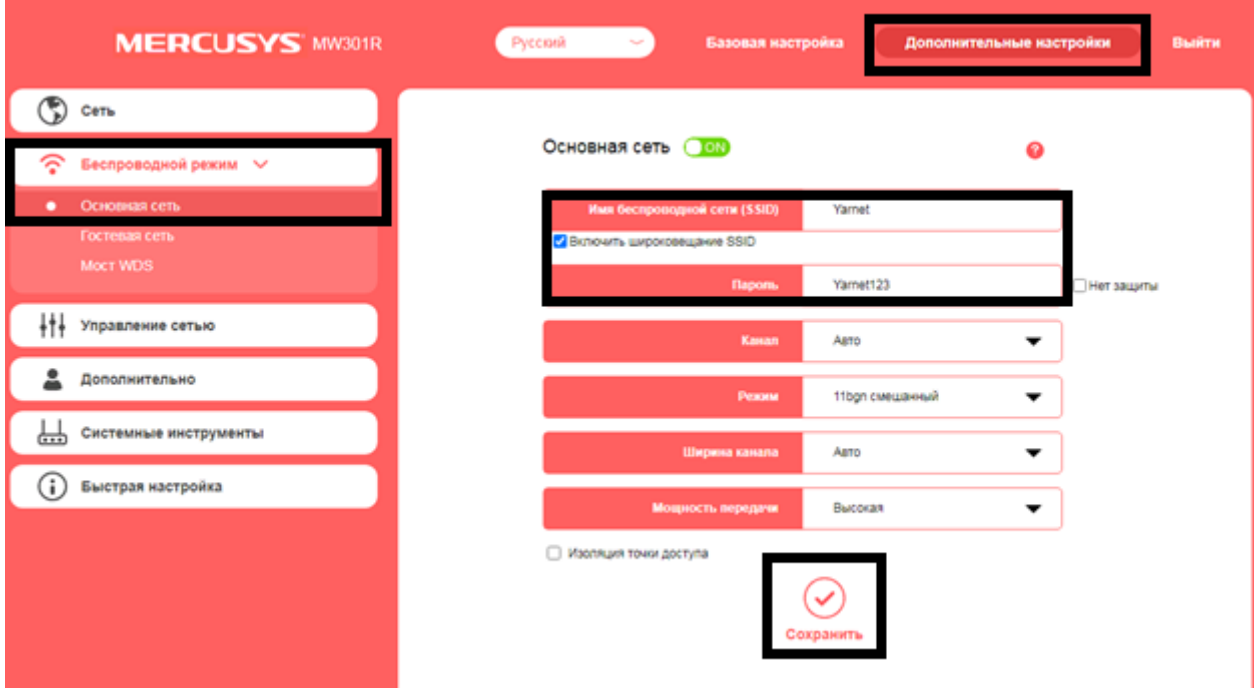

В поля введите следующие данные:

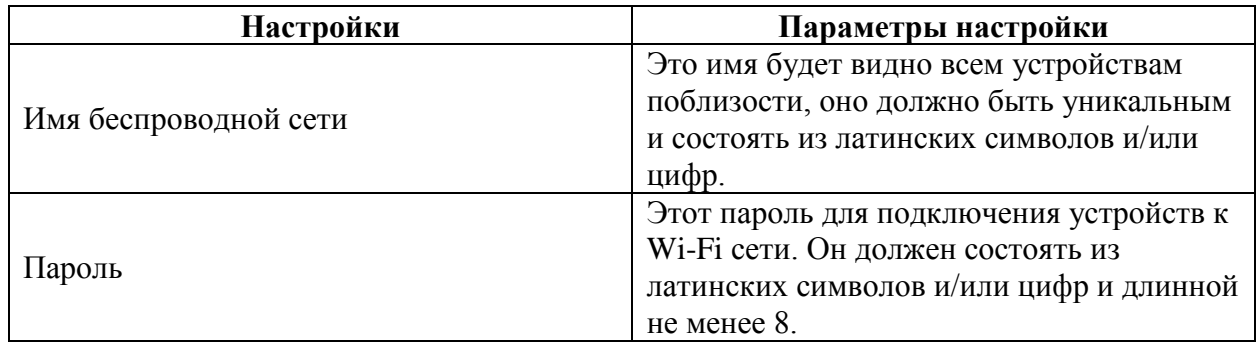

Сохраните настройки.

### <span id="page-9-0"></span>**6. Изменение настроек DHCP**

Изменять настройки DHCP необходимо только в случаях если:

- надо поменять IP-адрес, который он выдает;
- исключить IP-адрес из пула DHCP;
- создать статическую запись DHCP.

Для изменения пула IP-адресов DHCP заходим на вкладку «**Дополнительные настройки**», далее «**Сеть**», «**DHCP-сервер**».

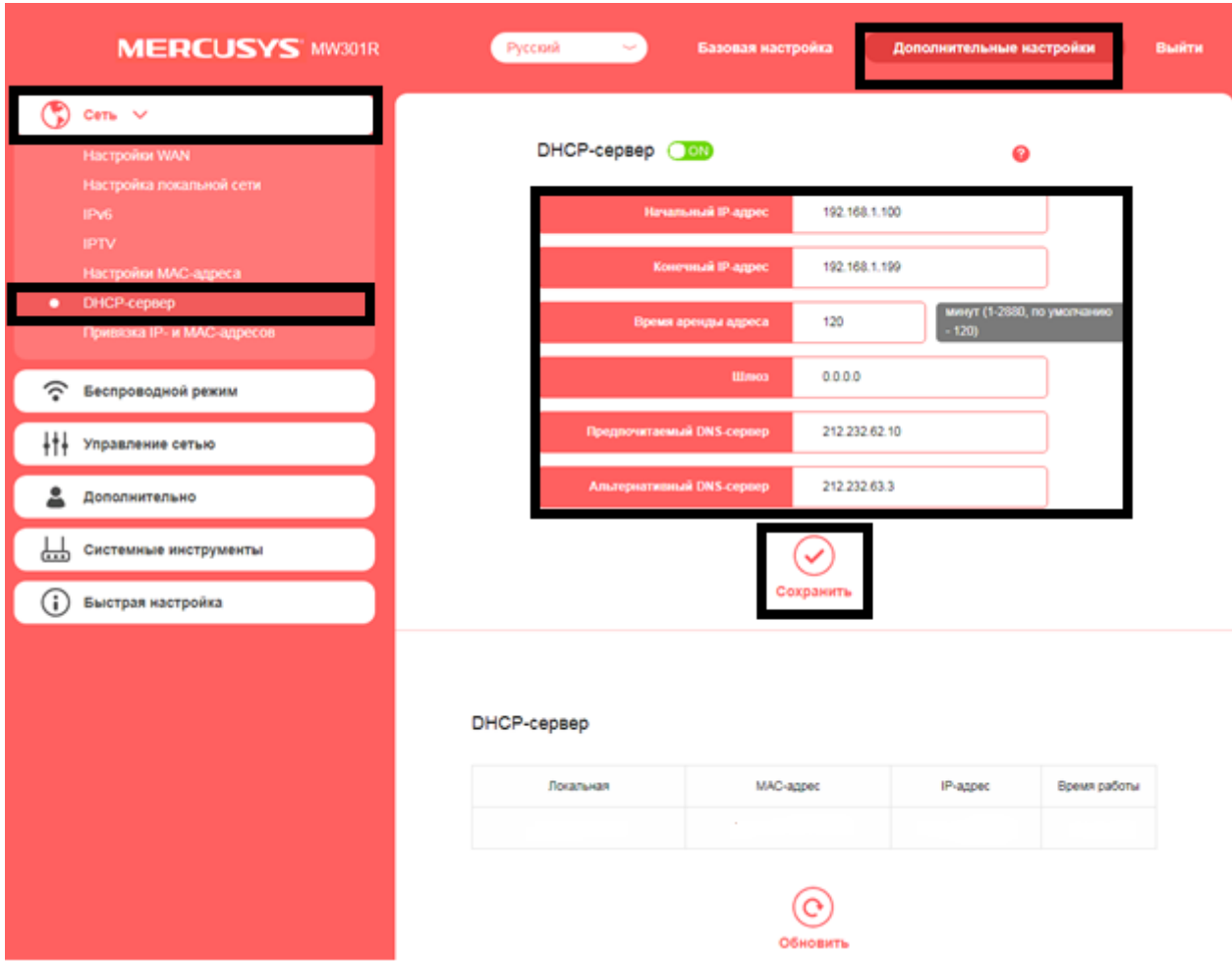

После чего сохраняем настройки.

При успешных настройках в поле «**DHCP-сервер**» появятся зарегистрированные устройства.

### <span id="page-10-0"></span>**7. Проброс портов**

**Проброс порта** — это специальное правило в маршрутизаторе, которое разрешает все обращения извне к определенному порту и передает эти обращения на конкретное устройство во внутренней сети.

Разрешать к компьютеру вообще все подключения, то есть пробрасывать на него весь диапазон портов — плохая идея, это небезопасно. Поэтому маршрутизаторы просто игнорируют обращения к любым портам «извне». А «пробросы» — специальные исключения, маршруты трафика с конкретных портов на конкретные порты определенных устройств.

Проброс портов используется преимущественно для:

- веб-серверов (почтовых, игровых или любых других);
- управления домашними/офисными IP-камерами;
- удалённого рабочего стола домашнего/офисного ПК.

Перед настройкой данной функции вам понадобится узнать номера портов и протокол — если это камера видеонаблюдения или настройка игрового либо почтового сервера, то номера необходимых портов и протокол должны быть указаны в документации к устройствам, либо на сайте разработчика оборудования или игровых, либо почтовых приложений.

В меню настроек маршрутизатора выберите раздел «**Дополнительные настройки**», далее «**Дополнительно**», «**Виртуальный сервер**».

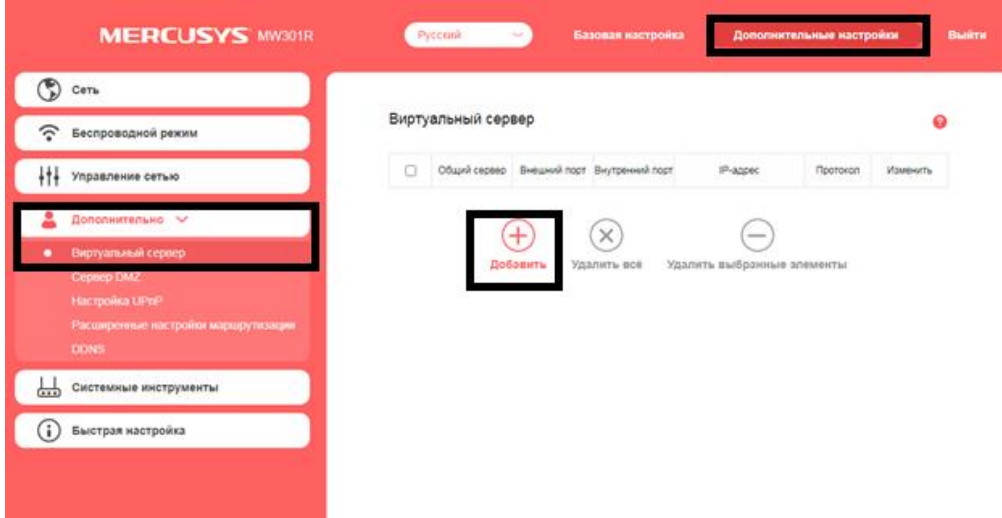

Укажите внешний порт, внутренний порт, IP-адрес, протокол и нажмите «**Добавить**».

При успешных настройках запись появится в таблице.

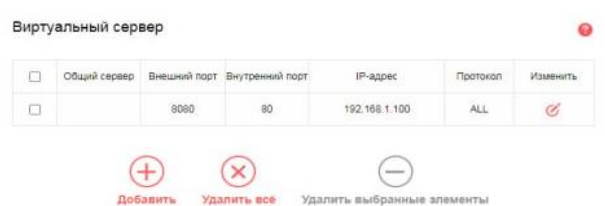

### <span id="page-11-0"></span>**8. Reset**

Клавиша Reset предназначена для сброса маршрутизатора до заводских настроек. Для того, чтобы вернуть маршрутизатор к заводским настройкам необходимо зажать клавишу на 10-15 секунд. После чего необходимо настроить маршрутизатор, для настройки см. пункт 3-5.

Также маршрутизатор можно сбросить через WEB-интерфейс.

Заходим на вкладку **«Дополнительные настройки»,** далее **«Системные инструменты»**, после чего **«Резервная копия и восстановление»,** далее необходимо нажать **«Восстановление»**.

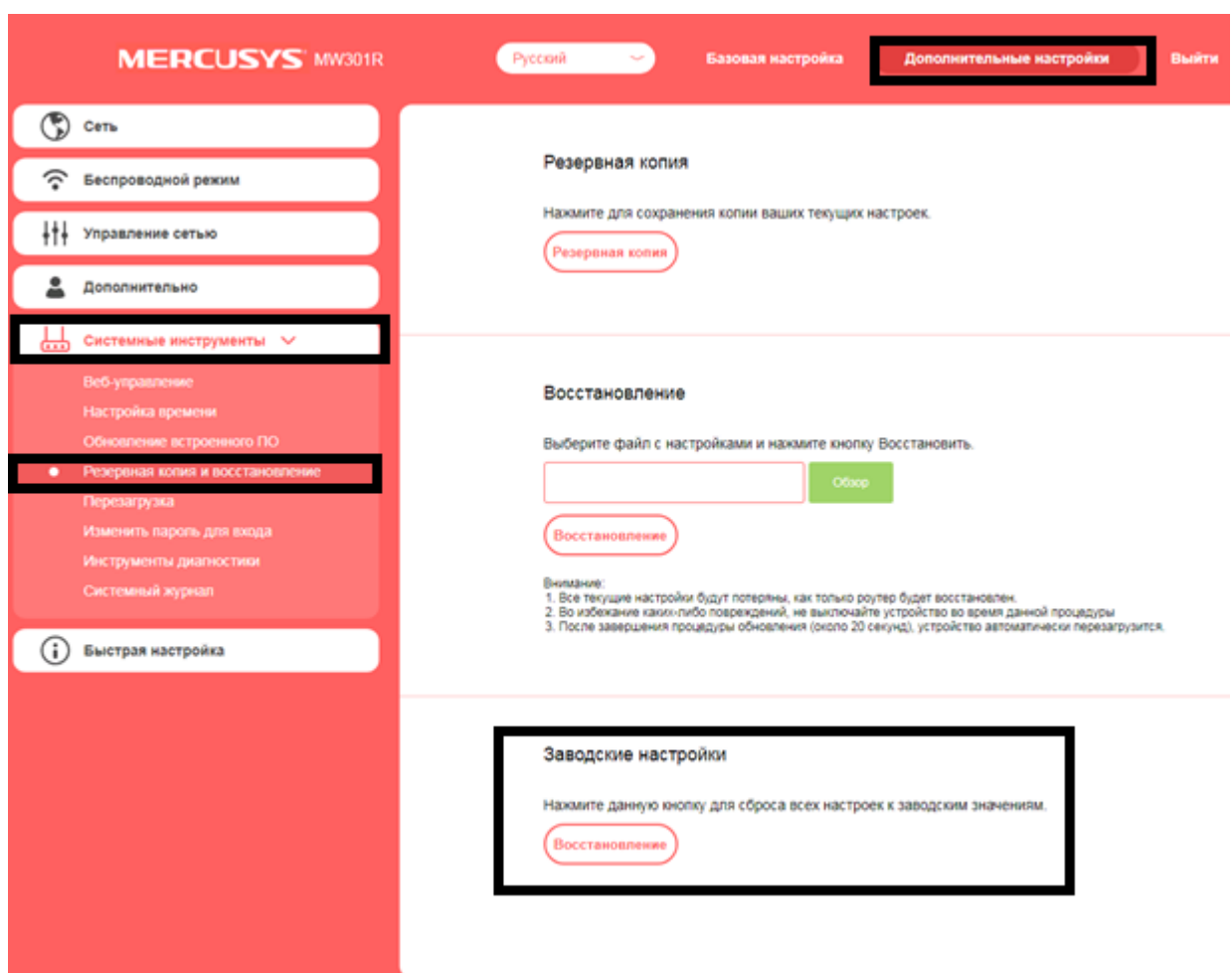

После чего необходимо настроить маршрутизатор, для настройки [см. пункт 3-5.](#page-5-2)